La gestione permette l'inserimento delle seguenti tipologie di spese, da indicare rispettivamente per PF e 730 nei righi RP56 e E56, per le quali spetta una detrazione d'imposta del 50%:

- **Spese per il riscatto dei periodi non coperti da contribuzione (c.d. "pace contributiva");**
- **Spese per l'acquisto e posa in opera di strutture di ricarica dei veicoli alimentati ad energia elettrica;**
- **Spese per l'acquisto e posa in opera di strutture di ricarica dei veicoli alimentati ad energia elettrica eseguite congiuntamente agli interventi superbonus;**
- **Spese per l'acquisto e posa in opera di strutture di ricarica dei veicoli alimentati ad energia elettrica in edifici unifamiliari eseguite congiuntamente agli interventi superbonus;**
- **Spese per l'acquisto e posa in opera di strutture di ricarica dei veicoli alimentati ad energia elettrica in edifici plurifamiliari o condomini eseguite congiuntamente agli interventi superbonus.**

**Per le spese sostenute nell'anno 2022 che ineriscono agli interventi superbonus(codice 3, codice 4, codice 5) la detrazione va ripartita in 4 rate annuali di pari importo (non più 5)**

## Funzioni della Gestione

All'interno della gestione è necessario indicare i codici che identificano le spese per le quali spetta la detrazione del 50 per cento.

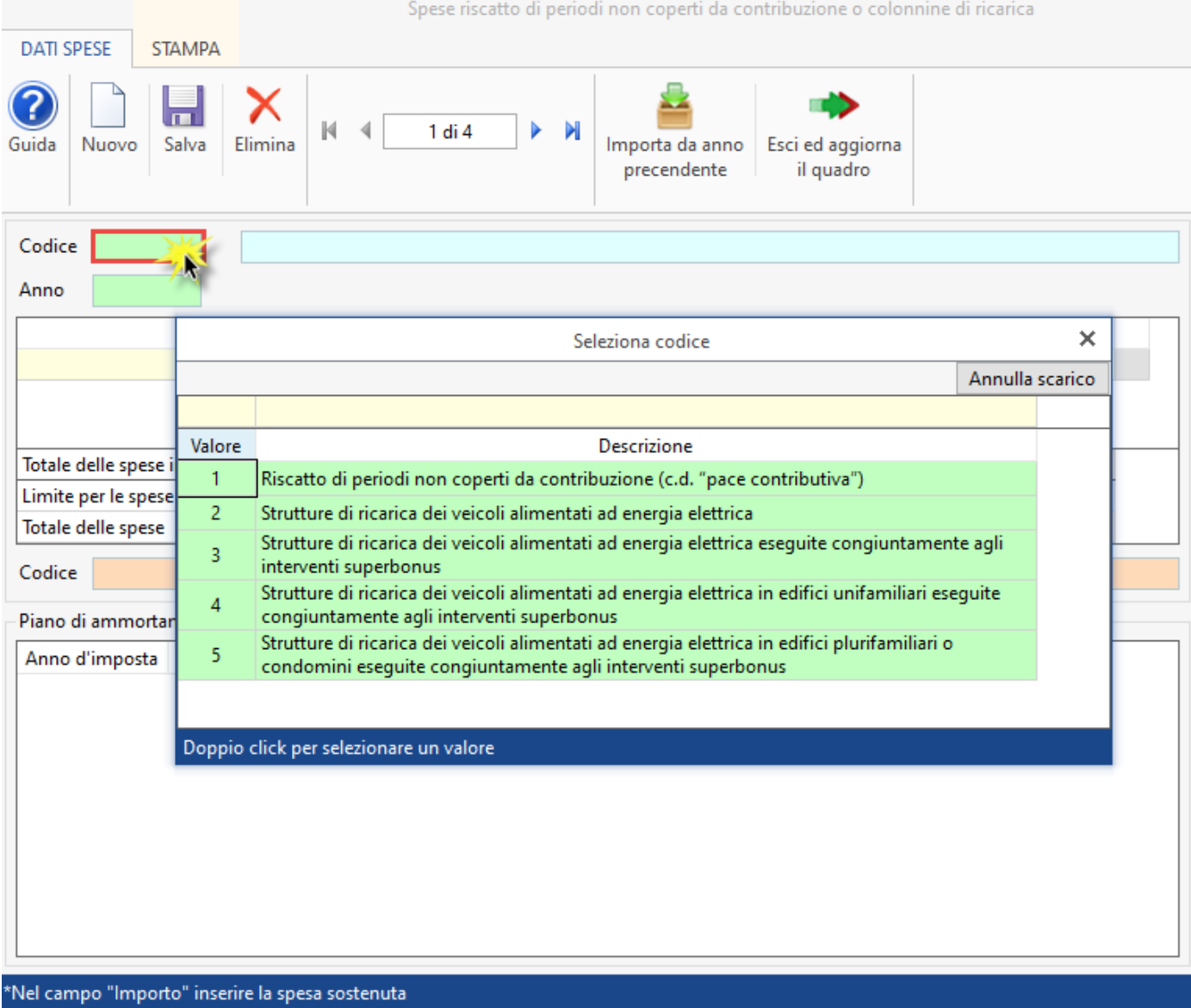

Inoltre, per la corretta compilazione della scheda, è necessario indicare:

- **Anno di sostenimento della spesa**: dato obbligatorio;
- **Importo**: dato obbligatorio;
- **Codice fiscale società trasparente (art.5 o art.116 TUIR) solo per REDDITI PF:**

indicare il codice fiscale della società partecipata per le sole spese di infrastruttura di ricarica dei veicoli elettrici, in caso di spese sostenute dalla società trasparente (art.5 o art. 116 del TUIR) di cui il dichiarante è socio.

In base ai dati inseriti il software calcola:

- il **totale delle spese indicate**: come somma di tutti i righi importo inseriti;
- i **limiti** in base al codice spesa scelto;

- il **totale** delle **spese sostenute entro il limite (se previsto**) nella quale viene riportato il totale delle spese indicate nella scheda entro il limite, se è previsto.

Nella sezione "**Piano di ammortamento**" è visualizzato il piano di ammortamento delle spese.

## Tasti funzione della gestione

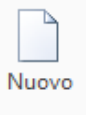

**à** Per inserire una nuova scheda di spesa.

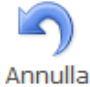

inserimento à si attiva solamente quando si procede ad inserere una nuova scheda. Permette di annullare l'operazione di inserimento dei dati nella scheda dove siamo posizionati.

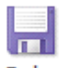

Salva à Per salvare i dati della spesa indicati.

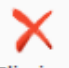

Elimina à Per eliminare definitivamente la scheda dove siamo posizionati.

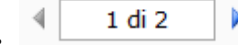

х.

à Per scorrere tutte le schede di spesa inserite nella gestione.

Importa da anno

precedente à Per importare le spese scaricate nell'anno di imposta precedente.

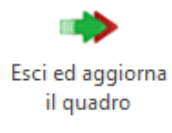

à Per uscire dalla maschera e scaricare le spese nel quadro.

## Stampa di dettaglio

Per poter stampare il dettaglio delle schede è necessario posizionarsi nella sezione "**STAMPA**" e cliccare l'apposito pulsante

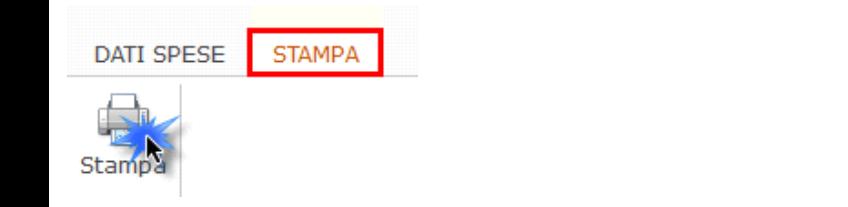

N° doc. 38237 - aggiornato il 21/04/2023 - Autore: GBsoftware S.p.A.

GBsoftware S.p.A. - Via B. Oriani, 153 00197 Roma - C.Fisc. e P.Iva 07946271009 - Tel. 06.97626336 - Fax 075.9460737 - [email protected]